### **ブラザー互換(LC411/LC412)について ~必ずお読み下さい~**

※インクの交換は必ず交換のサインが出てから交換を実施してください。正しい手順で交換しない場合、純 正同様に前回のチップデータが引き継がれ、残量検知などが正常に行われない場合がございます。アラー トがでてないにもかからず交換した場合は内部でエラー認識不良に繋がる恐れがございます。1 色だけ交 換アラート→全色交換→全色認識しない。もしくは複数認識しない。のトラブルの原因にもなりますので 必ず交換アラート正規の手順で交換をお願いします。

#### **※LC411/LC412 は、特許の問題でプリンター上では残量表示できません。**

#### **●「非純正インク」と表示される場合**

 ご安心下さいませ。当店ではお客様に安心してご使用頂けるようにメーカーの知的財産権侵害の回避対 策済み商品を販売しております。

#### **①その為、画像❶ のように「非純正インク」と表示されます。**

- ※尚、プリンターの製造時期やインク型番により個体差がある為、「非純正インク」と表示されない場合も あります。
- ※また、一度「非純正インク」と表示されても、互換品のご使用2回目以降には表示されない、又は毎回表 示される等の個体差がありますので予めご理解のうえ、ご使用下さい。

※こちらの症状は、全て純正品メーカーの互換品対策です。

#### **②インク残量が「︖」と表示される場合**

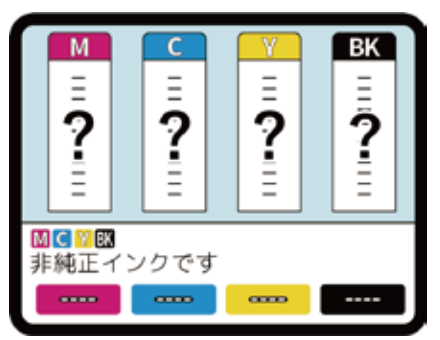

- ※画像❶のように残量表示が「?」と表示されておりますが、使用の過程ではインク残量はわかりません。 LC411/LC412 は特許の問題のせいで残量表示できませんが、画像❷のようにパソコン側では残量メー ターが減って残量が確認可能です。しかし、ドライバーが最新ではない場合、完全版をインストールを行っ てない場合は確認することができない場合がございますので完全版のインストールをお願い致します。
- ※当店では他店舗様とは異なり、日本国内での品質チェックを行い、随時、製造工場へ商品改良、及び改善 の指示を行っております。
- ※不具合の状況により、お客様のインクを当店へ郵送して頂いたり(送料は当店全額負担)、お客様が現在 使用されているプリンターの買取(ご使用中のプリンターを新品と交換)もお願いする場合もござい ますので、その際はご協力頂けますようお願い致します。

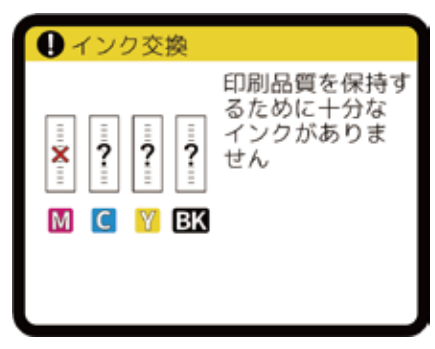

## **販売中のLC411/LC412は各ロット番号につき 1台のプリンターで1回までご使用いただけます。**

※画像❸が表示され認識されません。

画像❸(インク型番:LC411)

fi cert

画像  $\bigcirc$  (インク型番: LC411) アンプリッション 画像 タパソコン画面

# **ブラザー互換(LC412)の取付方法**

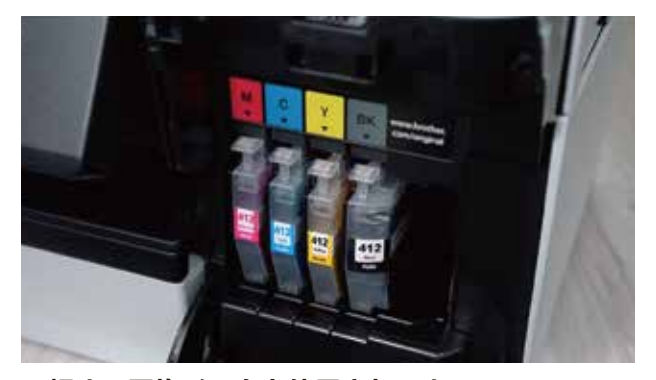

**●初めて互換インクを使用される方へ**  インクカートリッジの交換時は、左画像のよ うに「ラベルの向き」「色の順番」にご注意 いただき、インクの交換を行ってください。

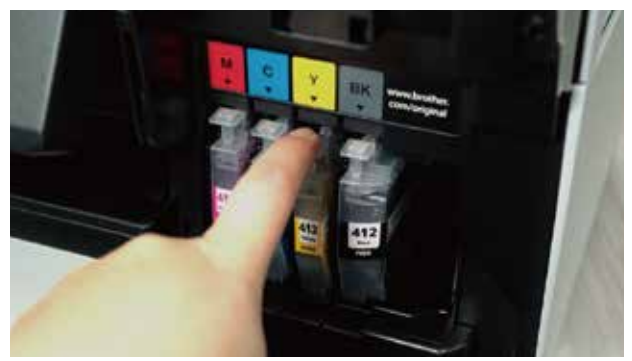

**①インクカートリッジを取り外す。** カートリッジ上部のツメ部分を下方向へ押し ます。

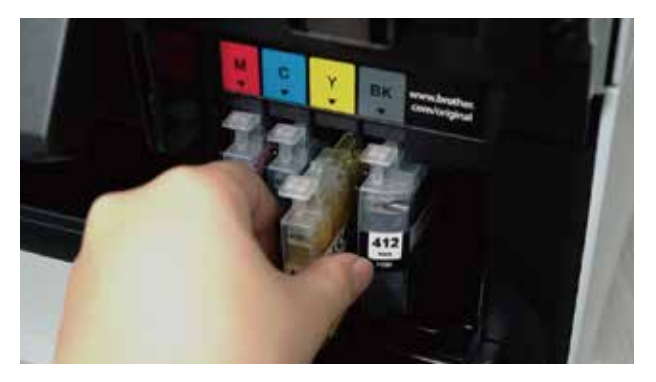

**②**カートリッジのロックが外れますので、 手前に引き出して外します。

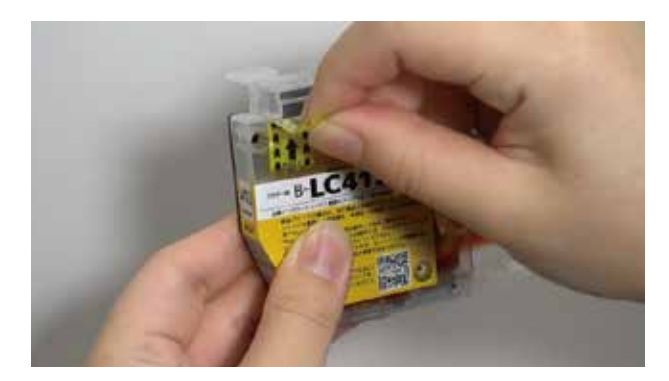

**③空気孔テープをはずす。** 空気孔テープをゆっくり静かに外してください。 ※勢いよく外すと配送時の衝撃等で内部圧力が高 まりインクが飛散する恐れがあります。

#### **赤丸部分のビニールは 剥がさないでください**

**カートリッジセット時に この部分を破る仕組みで、 その為にセットする時に 若干装着が硬く感じます が、強めに押し込んでく ださい。**

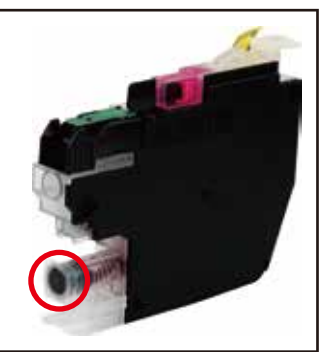

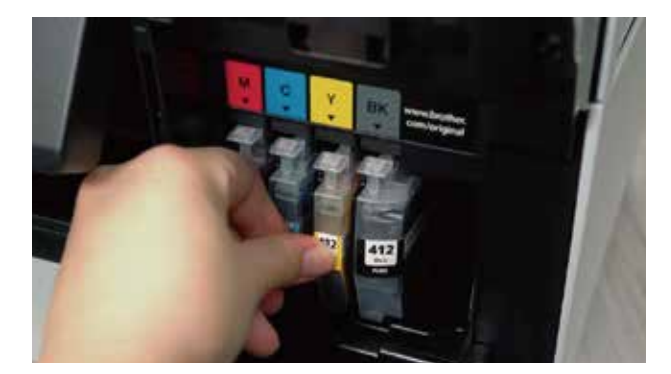

**④インクカートリッジをセットする** 画像のように「ラベルの方向」と「ツメ部(バ ネ部分)の方向」にも注意して、インクカート リッジをセットして下さい。 ※カートリッジのツメ部分が「カチッ」と音がす るまでしっかりと押し込みます。